## STINGRAY MUSIC FOR BUSINESS

USER GUIDE

# YOU'RE LISTENING TO

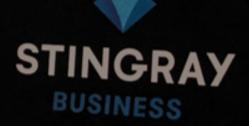

### CONTENTS

| STINGRAY MUSIC FOR BUSINESS                                  |  |
|--------------------------------------------------------------|--|
|                                                              |  |
|                                                              |  |
| CREATING AN ACCOUNT<br>WORKING WITH THE MANAGEMENT INTERFACE |  |
| REGISTERING AND REVOKING A DEVICE                            |  |
| REGISTERING A DEVICE                                         |  |
| REVOKING A DEVICE                                            |  |
|                                                              |  |
| HERO BANNERS                                                 |  |
| SETTINGS                                                     |  |
| SEARCH                                                       |  |
| MY CHANNELS                                                  |  |
|                                                              |  |
| MY PREFERENCES<br>MUSIC CHANNELS CATALOG                     |  |
| PREMIUM CHANNELS                                             |  |
| ROWSING CHANNELS                                             |  |
| STANDARD CHANNELS                                            |  |
| SPECIALIZED CHANNELS                                         |  |
| INDING MUSIC                                                 |  |
|                                                              |  |
|                                                              |  |
| HUTDOWN SCHEDULE                                             |  |
| VIEWING CHANNEL INFO AND CREATING A CHANNEL MIX              |  |
|                                                              |  |
| LIKING AN ARTIST AND TRACK                                   |  |
| 1Y CHANNEL MIX                                               |  |
| GLOBAL SETTINGS                                              |  |
| ACCESSING AND CHANGING APP SETTINGS                          |  |
| FAQs                                                         |  |

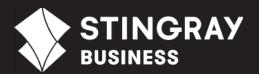

### **ICONS**

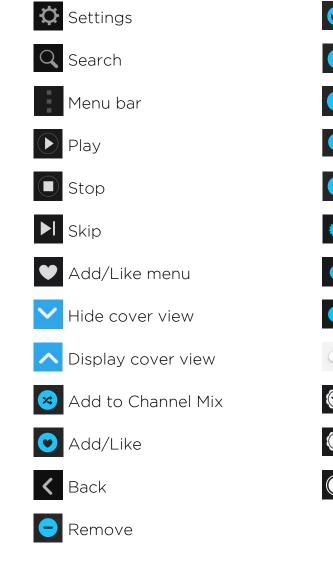

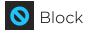

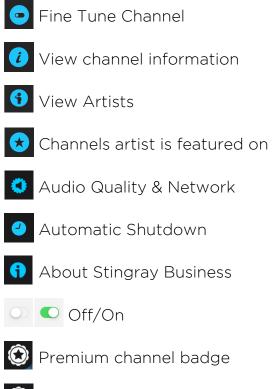

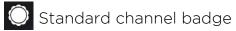

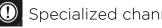

① Specialized channel badge

### STINGRAY MUSIC FOR BUSINESS

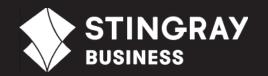

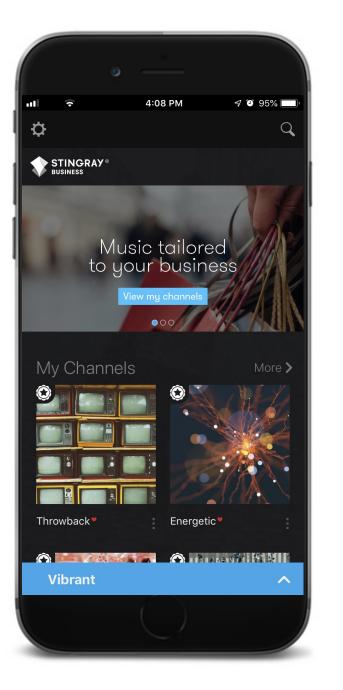

### INTRODUCING THE NEW STINGRAY MUSIC FOR BUSINESS APP

Designed for businesses and licensed for commercial use, the Stingray Music for Business app gives you access to the ultimate music selection for your business.

Enjoy quick and easy access to fully licensed music at the touch of a button. Using the app requires little to no training and does not involve any wiring or complicated installation.

All you need is an Android or iOS mobile device, an internet connection and you're ready to go!

### **GETTING STARTED**

#### SUBSCRIBING

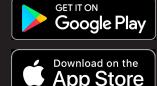

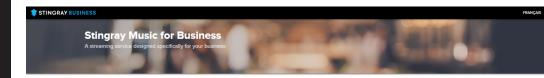

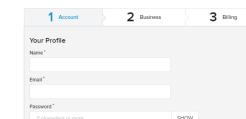

Terms & Conditions Privacy Policy

Business products and services.\*

more details

STINGPAY RUSINES

HOME

By checking this box, you are accepting Stingray's Terms & Conditions and Privacy Policy.

I would like to be informed of special offers, promotions and other news about Stingray

Create Account and Continue

\* My consent is sought by Stingray Digital Group Inc. for itself and on behalf of its affiliates, subsidiaries and its related entities. I will be able to withdraw such consent at any time. Please refer to Stingray's Privacy Policy for

 Quick and easy setup Expertly curated channels Create your own music lineup. • Licensed for commercial use Compatible with Android Subscribe and get your 1st month free • \$25.00/month

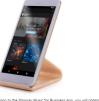

ubscription will be charged at the end of the free period. Your iption will automatically renew unless you cancel your ion at least 24 hours before the due date on the 'Subscri

.

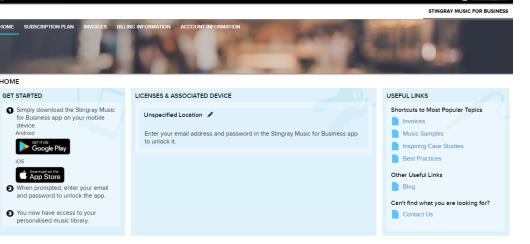

### **CREATING AN ACCOUNT**

To create an account, go to https://cs.business.stingray.com/#/subscribe to open the sign-up page. Enter the required Account<sup>1</sup>, Business, and Billing information.

Once complete, your account is created and the Stingray Business Management Interface displays.

#### **WORKING WITH THE MANAGEMENT INTERFACE**

The Management Interface has five main menu sections:

- HOME: Displays information on how to add a player to your device, the license key for registering your player, and useful links.
- SUBSCRIPTION PLAN: Displays your current subscription status as well as the option to cancel your subscription.
- **INVOICES**: Displays invoices.
- **BILLING INFORMATION:** Displays billing information.
- ACCOUNT INFORMATION: Displays account information.

<sup>1.</sup> Your password must have a minimal length of 8 characters.

### **GETTING STARTED**

### REGISTERING AND REVOKING A DEVICE

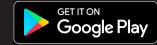

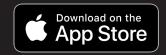

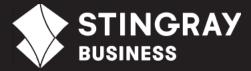

### **REGISTERING A DEVICE**

To register your device, from the Stingray Music for Business app, enter your Management Interface account email address and password. The device is now registered and displays in the Management Interface. **Note**: You can only register one device per account.

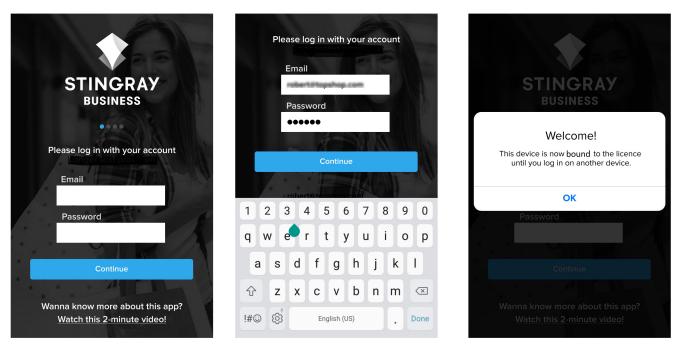

### **REVOKING A DEVICE**

To revoke/disconnect a device, from the *Licenses & Associated Players* section of the Management Interface, click **Revoke**. If needed, you can now register another device using your email and password.

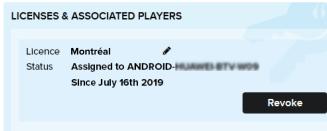

Clicking Revoke will unbind the device and remove its access.

## APP **FEATURES**

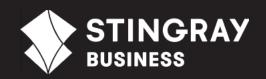

#### **SETTINGS**

Configure the audio quality and shutdown timers.

### **HERO BANNERS**

Explore partner promotions, special programming, channel channel mix. lineups, and our blog.

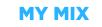

Create a personalized

### SEARCH

Search by channel or artist.

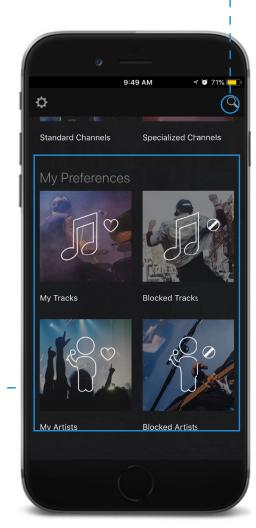

#### **MY PREFERENCES**

Browse through all the tracks and artists you liked, and keep track of all the ones you blocked.

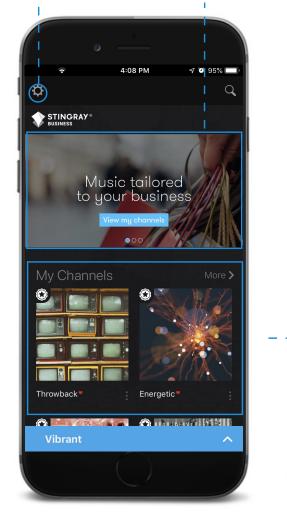

### **MY CHANNELS**

Populates with most relevant Premium channels for your selected industry type during the subscription process.

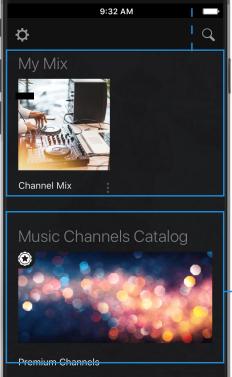

### **MUSIC CHANNELS** CATALOG

Explore our Premium, Standard, and Specialized channels.

### **BROWSING** CHANNELS

### BROWSING THE MUSIC CHANNEL CATALOG

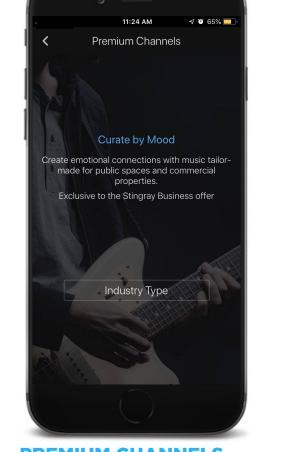

started, select a filter and then select a channel.

**PREMIUM CHANNELS** 

Explore our new lineup of premium clean channels tailored for each industry with multiple genres, languages, and tempos.

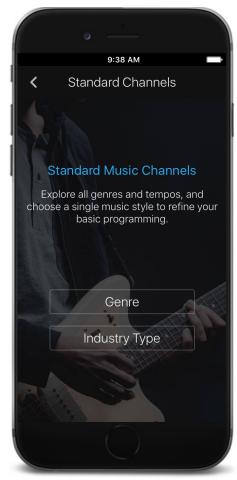

The Stingray Music for Business app lets you find the perfect music for your commercial space. To get

**STANDARD CHANNELS** 

Explore our core clean channels tailored for each industry and all genres.

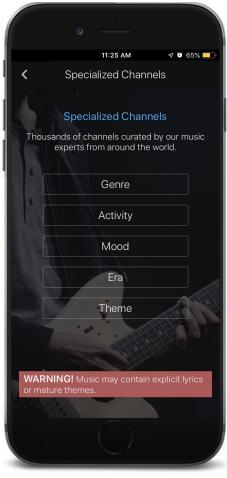

#### **SPECIALIZED CHANNELS**

Explore thousands of channels filtered by genre, activity, mood, era, or theme. **Note**: May contain explicit content.

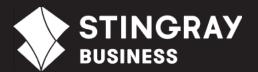

### FINDING MUSIC

### SEARCHING FOR SONGS AND ARTISTS

#### SEARCH

Tap to use the freeform search field.

#### RESULTS

For clarity, results are compiled and grouped by channel type (i.e. Premium, Standard, or Specialized).

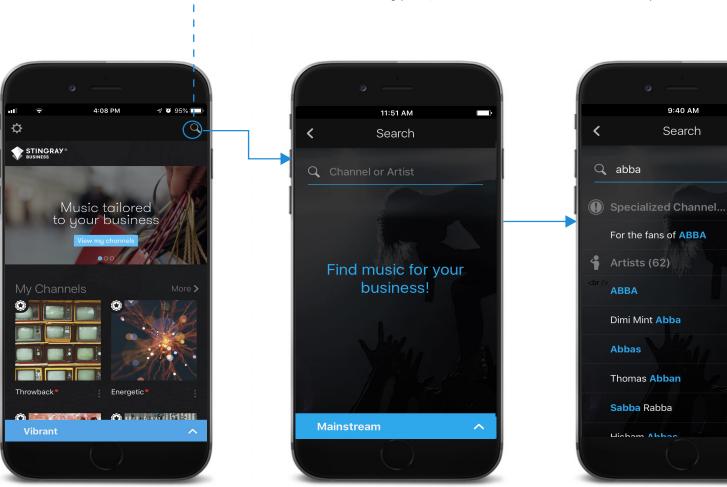

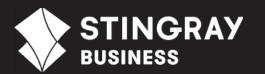

View All >

### PLAYING MUSIC

### USING THE PLAYER CONTROLS

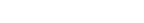

names.

**CHANNEL NAME** 

Displays channel name

followed by track and artist

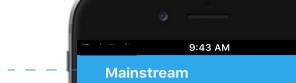

Alone Halsey feat. Big Sean & Stefflon ...

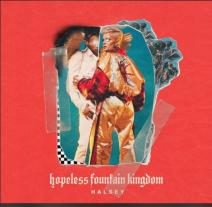

### MENU BAR

 $\checkmark$ 

Tap to access additional channel/track/artist options:

- **Channel**: View channel info or like/remove from My Channel and My Mix.
- **Track**: Like/block the track.
- **Artist**: View other channels an artist is featured on or like/block artist.

### FINE TUNE

Customize Premium Channels.

**SKIP TRACK** Tap to skip to next track.

### LIKE

Tap to like a channel, artist, or track.

**PLAY/STOP** Play or stop this channel.

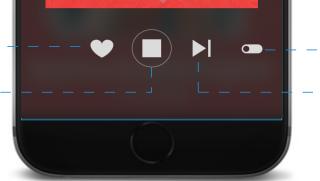

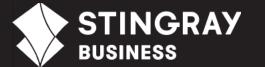

### FINE TUNE PREMIUM CHANNELS

### SETTING LANGUAGE AND TEMPO FOR PREMIUM CHANNELS

### **FINE TUNE OPTIONS FOR PREMIUM CHANNELS**

**Note:** Fine Tune options are channel-dependent. For example, a channel that only plays instrumentals does not have the Vocals option).

- 1. To the right of the player controls, tap **Fine Tune Channel**. The Fine Tune page displays two options: Vocals and Tempo.
- 2. To select a different language for audio playback, tap **Vocals**. The available options are:
  - English and French
  - English
- 3. To select a different tempo for audio playback, tap **Tempo**. The available options are:
  - Uptempo Only
  - Downtempo Only
  - Balanced

The audio playback for the current Premium channel updates according to your fine tune settings. **Note:** These settings persist for the selected channel until you change them.

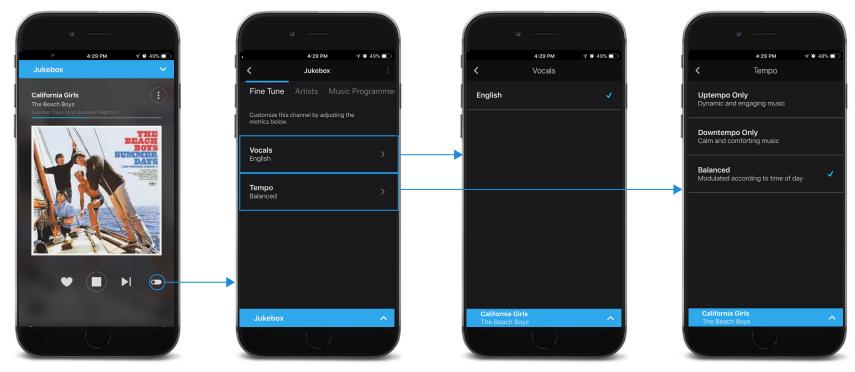

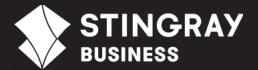

### SHUTDOWN SCHEDULE

#### DEFINING A SHUTDOWN SCHEDULE

### **DEFINING A SHUTDOWN SCHEDULE**

- 1. From the home page, tap **Settings**. The Global Setting page displays three options: Audio Quality & Network, Automatic Shutdown, and About. For more information on Global Settings, refer to "GLOBAL SETTINGS" on page 16.
- 2. Tap Automatic Shutdown. The Shutdown Timers page displays.
- 3. Tap Add a Shutdown Timer. The Set the shutdown timer popup appears. From here you can define the day and time for the player shutdown.

The new shutdown timer is added and the player shuts down according to the schedule you created.

**Note**: As this only defines a shutdown schedule, you must start the player manually each day by selecting a channel. If setting different shutdown times for each day, you must create multiple shutdown timers. To remove a shutdown timer, select the timer and then tap **Remove**. To disable the automatic shutdown, tap the Off/On toggle.

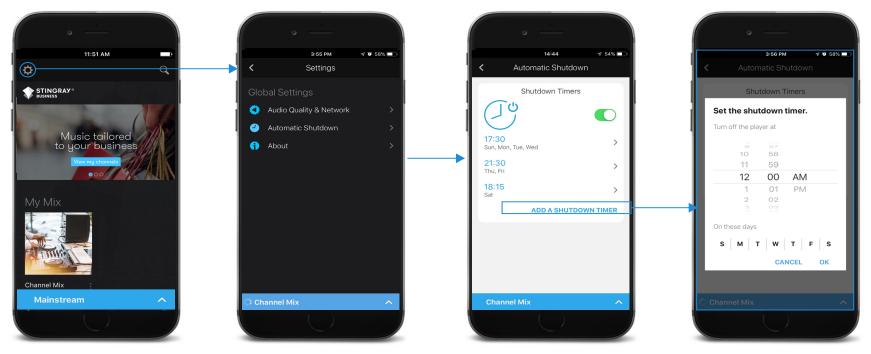

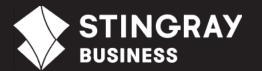

### WORKING WITH CHANNELS

VIEWING CHANNEL INFO AND ADDING TO MY CHANNELS

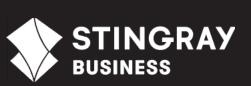

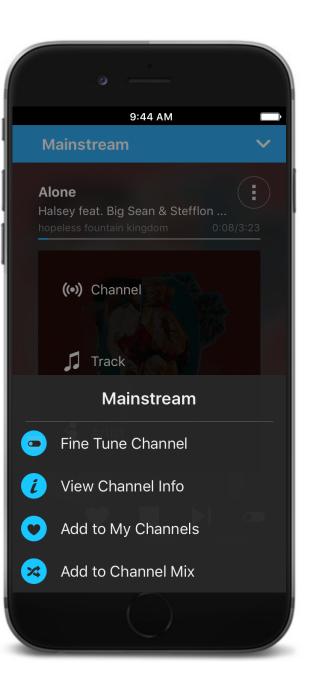

### **VIEWING CHANNEL INFORMATION**

To view channel information, tap the channel cover (or the Menu bar) and then select **View Channel Info**. The following information displays:

- Description: Brief description of the channel.
- Artists: List of the channel's featured artists.
- **Music Programmer**: View information on the channel's music programmer.
- Fine Tune: Implement additional filters such as tempo and language for a Premium channel.

### **ADDING TO MY CHANNELS**

Select your favorite channels for quick access from the home page. Tap the channel cover (or the **Menu** bar) and then select **Channel > Add to My Channels**.

To view/edit all your selected channels, from the My Channels section of the home page, tap the **Menu** bar next to the channel name and then select an option.

To remove a channel, select **Channel > Remove from My Channels**.

### **CUSTOMIZING** MUSIC

### LIKING AN ARTIST AND TRACK

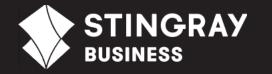

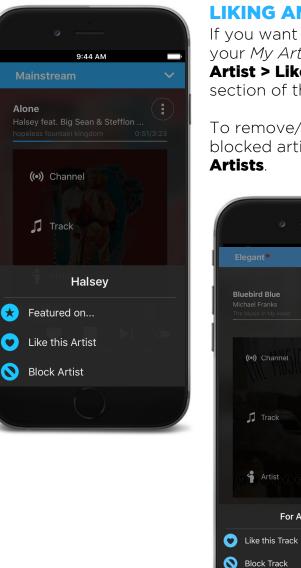

#### LIKING AN ARTIST

For All We Know

If you want the current artist to play more frequently, you can add the artist to your My Artists list. Tap the album cover (or the Menu bar) and then select **Artist > Like this Artist**. To view all your liked artists, from the My Preferences section of the home page, tap My Artists.

To remove/block an artist, select **Artist > Remove from My Artists**. To view all blocked artists, from the My Preferences section of the home page, tap **Blocked** 

### LIKING A TRACK

If you want the current track to play more frequently, you can add it to your *My Tracks* list. Tap the album cover (or the Menu bar) and then select **Track > Like this Track**. To view all your liked tracks, from the My Preferences section of the home page, tap My Tracks.

To remove/block a track, select **Track > Remove** from My Tracks. To view all blocked tracks, from the My Preferences section of the home page, tap **Blocked Tracks** 

### MY CHANNEL MIX

CREATING A CHANNEL MIX

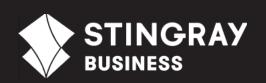

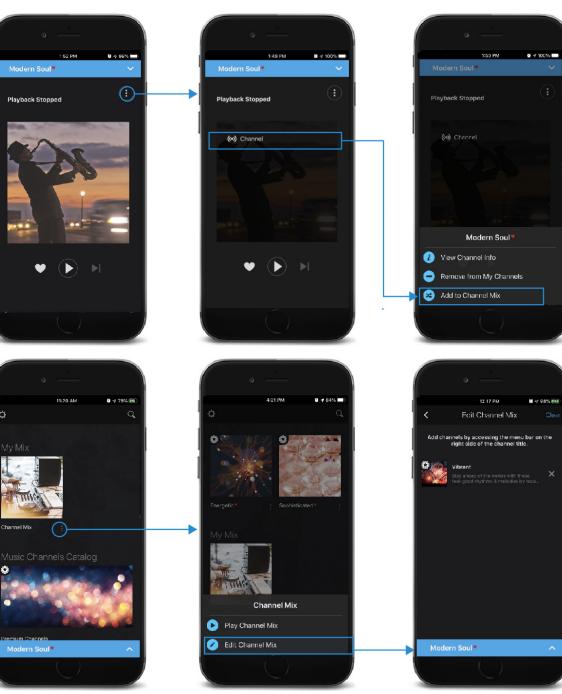

**CREATING A CHANNEL MIX** 

My Mix shuffle plays songs from all added channels. To add a channel, tap the album cover (or the **Menu** bar) and then select **Channel > Add to Channel Mix**.

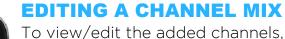

To view/edit the added channels, from the My Mix section of the home page, tap the **Menu** bar next to *Channel Mix* and then select an option.

To remove a channel, from the Edit Channel Mix page, tap the X to the right of the channel description. To remove all channels in the mix, tap **Clear**.

### GLOBAL SETTINGS

ACCESSING AND CHANGING APP SETTINGS

### **ACCESSING AND CHANGING APP SETTINGS**

From the home page, tap **Settings**. The Global Setting page displays the following options:

- Audio Guality & Network: Define the app's audio settings and sound quality.
- Automatic Shutdown: Define automatic shutdown timers. For more information, refer to "SHUTDOWN SCHEDULE" on page 12.
- **About**: View contact info and EULA.

| 3:55 PM 0 56%   Settings   Global Settings   Audio Quality & Network   Audomatic Shutdown   Automatic Shutdown   About | A 449 PM 4 56% Cincrete All of the served.<br>Stingray Business<br>STINGRAY*<br>BUSINESS<br>A 2013 Stingray Group Inc. All rights reserved.<br>STINGRAY* and other related marks and logos are<br>trademarks of Stingray Group Inc. In Canada, the<br>United States of America and other terretories.<br>Version 6.2.0r.2019-03-06224022<br>Contact Us<br>Privacy Policy | 3:55 PM     | 449 PM   0 50%     449 PM   0 50%     Audio Quality & Network     Audio Quality & Network     NETWORK     WiFi Only     Use WFI Only to limit your use to a WFI network and avoid using your mobile data olar.     AUDIO QUALITY     WiFi     Regular   High     Maximum     Regular   High     Maximum     Regular   High     Maximum     Maximum Audio quality uses 920 Kbps encoding and an average of 150 MB/hour.     Increasing the Audio quality may result in additional data charges. |
|----------------------------------------------------------------------------------------------------|----------------------------------------------------------------------------------------------------|-------------|----------------------------------------------------------------------------------------------------|
| E <sup>**</sup> * Channel Mix                                                                                          | End-User License Agreement                                                                                                    | Channel Mix | Channel Mix                                                                                                    |

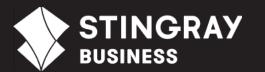

### FAQs

### TROUBLESHOOTING AND SUPPORT

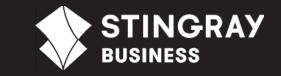

#### Why is a song playing but there's no sound?

Perform the following troubleshooting steps when there is no sound when a song is playing:

- Verify that your mobile device is connected to your sound system with the appropriate cable.
- Verify that the device and headphone volumes are turned up.
- Verify that your sound system's power amplifier is turned on and that the volume is turned up.
- If you created a shutdown schedule, you must restart the playback manually. To do so, simply select the channel of your choice and press **Play** to enjoy your music.
- You license key may have been revoked. Verify your key's status from the License & Associated player section of the Management Interface. If it has been revoked, then enter the new license key in the mobile app.

#### Why is my music skipping?

Skips in music playback may be a result of an unstable Internet connection. Verify the signal strength on your mobile device and make sure it is within range of your WiFi router.

#### I forgot my password.

If you have forgotten your password, from the log in page of Management Interface, click **Forgot your password** to reset it.

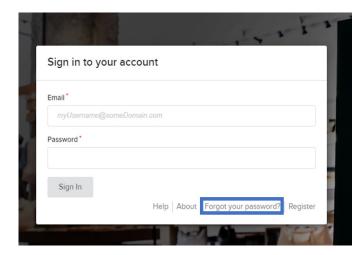

### FAQs

### My mobile device's battery is swollen/screen is lifting.

A swollen battery/lifting screen may be a result of a device overheating (i.e. from being left on top of an amplifier, direct sunlight, etc). Verify with your mobile device's sale representative to confirm that it is not damaged. If your device is still working, place it in a well ventilated area. If not working, you must replace your device.

#### I need to change my payment method.

To change your payment method (i.e. credit card information), from the Management Interface, select the **Billing Information** section and then select **I want to update the credit card information**. Enter the new credit card information and then click **Update Billing Information**.

| HOME SUBSCRIPTION PLAN        | INVOICES      | BILLING INFORMATION | ON ACCOUNT INF | ORMATION |  |  |  |
|-------------------------------|---------------|---------------------|----------------|----------|--|--|--|
| BILLING INFORMATION           |               |                     |                |          |  |  |  |
| CREDIT CARD                   |               |                     |                |          |  |  |  |
| First Name on Card *          |               | Last Name on Card   |                |          |  |  |  |
| Test                          |               | Demo                |                |          |  |  |  |
| Credit Card Number*           |               |                     |                |          |  |  |  |
| Credit Card Num               | ber           | MM/YY CVV           |                |          |  |  |  |
| ✓ I want to update the credit | t card inform | ation               |                |          |  |  |  |
| Country*                      |               |                     |                |          |  |  |  |
| Canada -                      |               |                     |                |          |  |  |  |
| Update Billing Information    |               |                     |                |          |  |  |  |

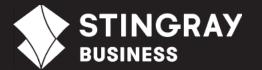

### TROUBLESHOOTING AND SUPPORT

### FAQs

TROUBLESHOOTING AND SUPPORT

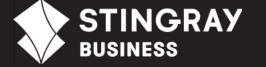

#### Where can I find my invoices?

You can view all your invoices from the **Invoices** section of the Management Interface. Click on the required invoice for a preview. To download the PDF, click **PDF** .

#### How can I contact Stingray Music for Business app support?

You can call support at 1 (833) 229-9111 or email at sbapp@stingray.com.

© 2019 Stingray Media Group. All rights reserved.

STINGRAY® BUSINESS and other related marks and logos are trademarks of Stingray Media Group in Canada, the United States of America and/or other territories.

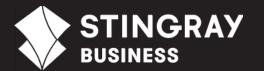